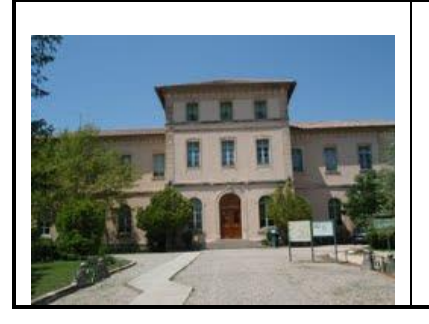

# **Technologies du Web**

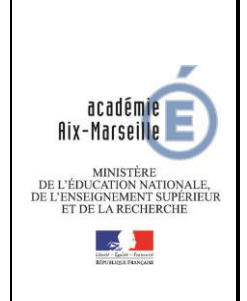

**Tutoriel 1 : « Structurer une page Web »**

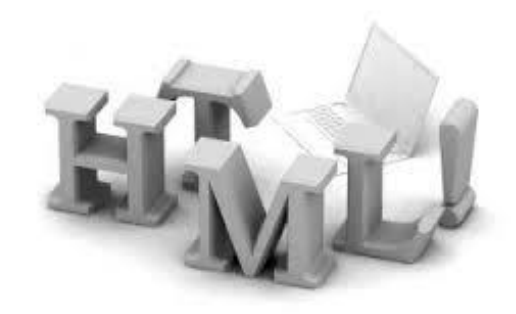

# **PROBLEMATIQUE**

Créer la structure d'une page Web avec un éditeur de texte**.**

# **CONDITIONS DE DEROULEMENT DE L'ACTIVITE**

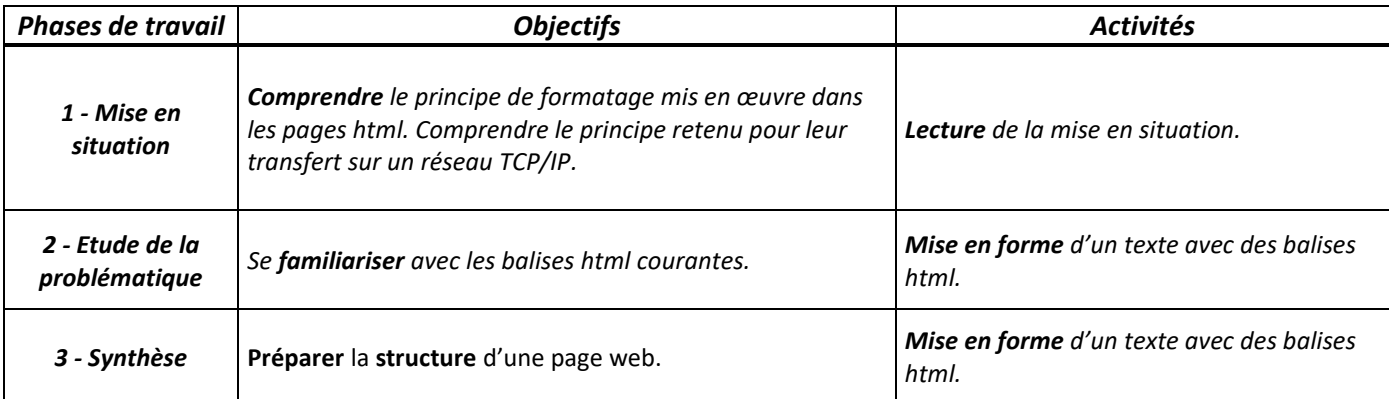

# **SIGLES UTILISES**

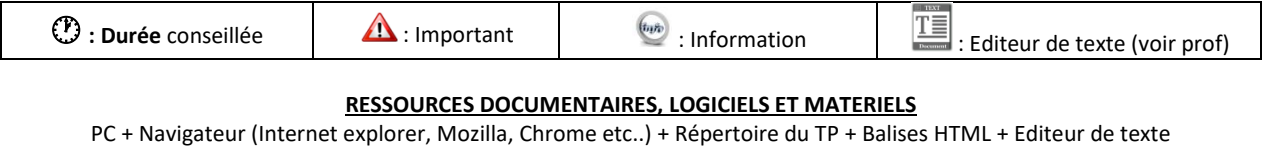

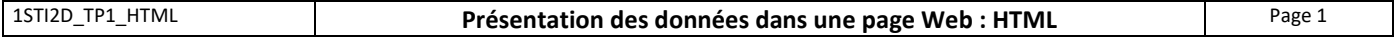

# Table des matières

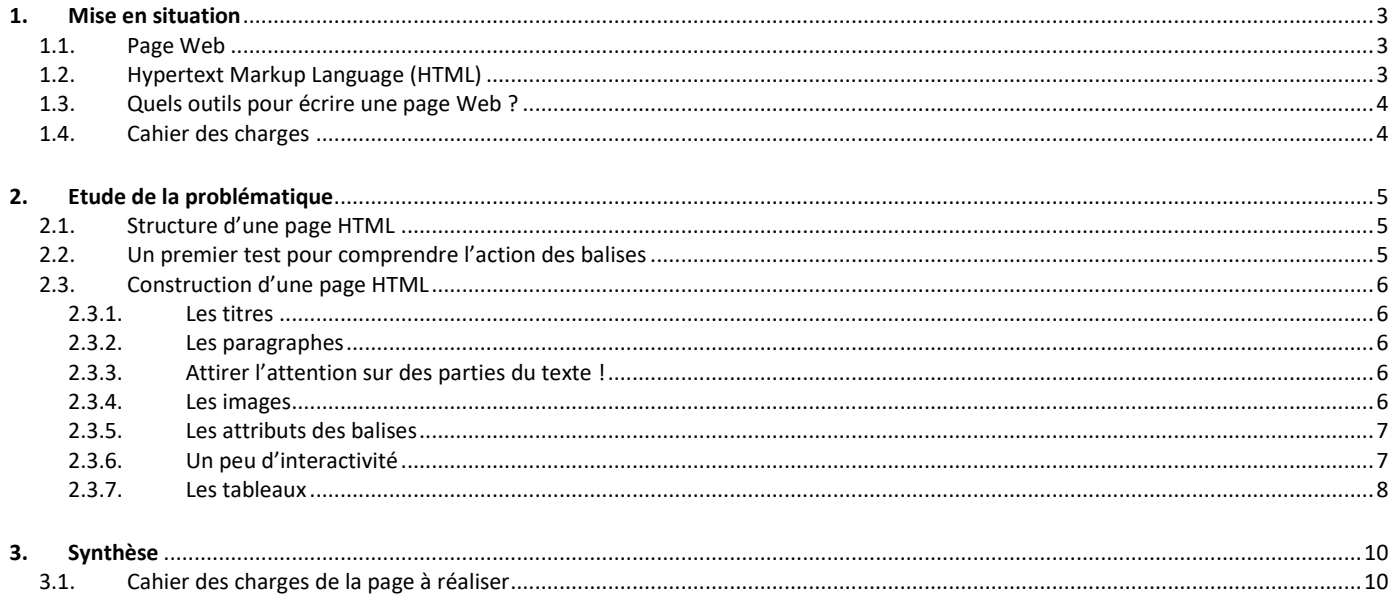

# **Table des illustrations**

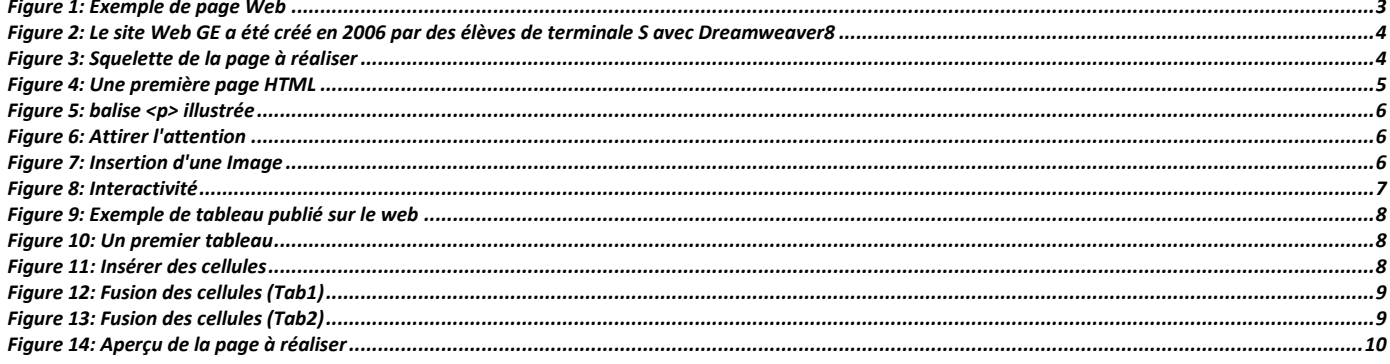

Notre chronique cinéma : Les aventures de Tintin, de<br>Steven Spielberg

**SILLER** 图 **SP** i și 輿

 $[①$  5mn ]

# <span id="page-2-2"></span><span id="page-2-0"></span>**1. Mise en situation**

#### <span id="page-2-1"></span>**1.1. Page Web**

*« Une page Web est une ressource du World Wide Web conçue pour être consultée par des visiteurs à l'aide d'un navigateur Web (Internet Explorer, Mozilla Firefox etc.).* 

*Elle a une adresse Web. Techniquement, une page Web est souvent constituée d'un document en [Hypertext Mark-Up Language](http://fr.wikipedia.org/wiki/Hypertext_Markup_Language) (HTML) et d'images. Cependant, tout type de ressources ou d'assemblage de ressources, textuelles, visuelles, sonores, logicielles, peuvent constituer une page Web. » (Wikipédia)*

### **1.2. Hypertext Markup Language (HTML)**

En effectuant un **clic droit** sur une page Web, on accède à un menu contextuel et à la possibilité de visualiser le **code de la page** comme dans la copie d'écran ci-dessous.

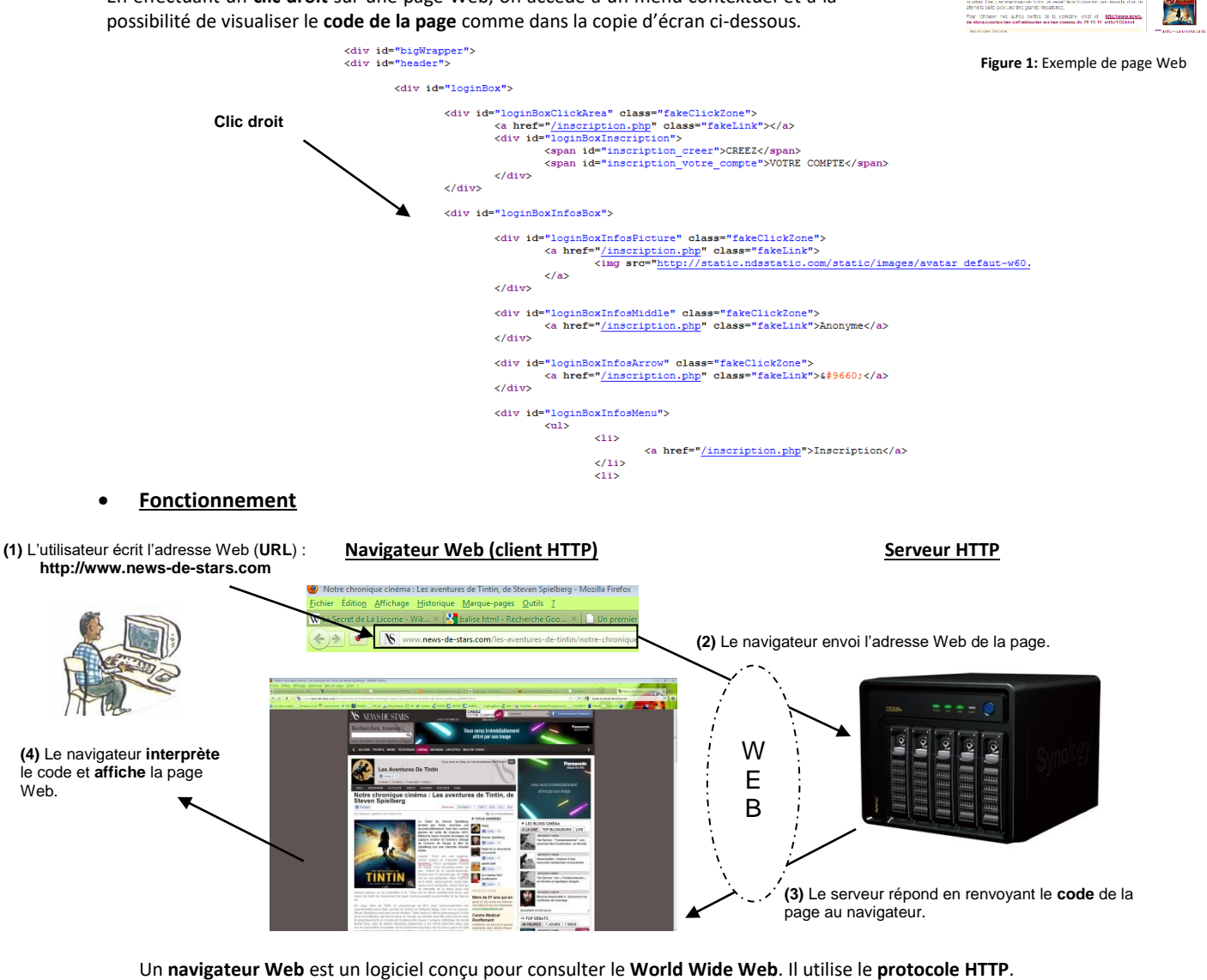

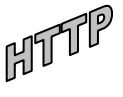

Le **[protocole](http://www.commentcamarche.net/internet/protocol.php3) HTTP** (HyperText Transfer Protocol) est le protocole le plus utilisé sur Internet depuis 1990. La version initiale était uniquement destinée à transférer des données. Le but du protocole HTTP est de permettre un transfert de fichiers (essentiellement au format (X)HTML) localisés grâce à **une chaîne de caractères** appelée **URL** entre un **navigateur** (le **client**) et un **serveur** Web.

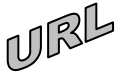

Exemples d'**URL** (**Uniform Resource Locator**) : **http://www.news-de-stars.com file:///C:/wamp/www/Herge/index.html**

# HTML

# **Le HTML**

Le **HTML** (« **Hypertext Mark-Up Language**") est un **langage** dit de « **marquage** » (de "structuration" ou de "**balisage**") dont le rôle est de formaliser l'écriture d'un document avec des balises de formatage.

Les **balises** permettent d'indiquer la façon dont doit être présenté le document et les liens qu'il établit avec d'autres documents.

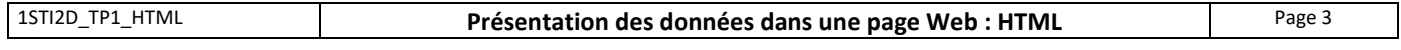

#### • **Les balises ?**

Une balise est un élément de texte (un nom) encadrée par le caractère inférieur ( "<" ) et le caractère supérieur ( ">" ). Exemple : **<strong>**

Les balises fonctionnent le plus souvent par paire. Dans l'exemple précédent, la balise <strong> est associée à </strong> pour **donner de la force** au texte contenu et l'afficher en gras.

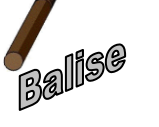

<span id="page-3-0"></span>te and the strong strong strong  $\mathcal{L}$ 

> **<strong> est la balise d'ouverture </strong> est la balise de fermeture**

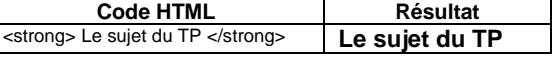

Dans le cas général, **une paire de balise** s'écrira :

**<***nomBalise***>** Partie à mettre en forme **</***nomBalise***>**

• **Ecriture par transformation automatique**

#### **1.3. Quels outils pour écrire une page Web ?**

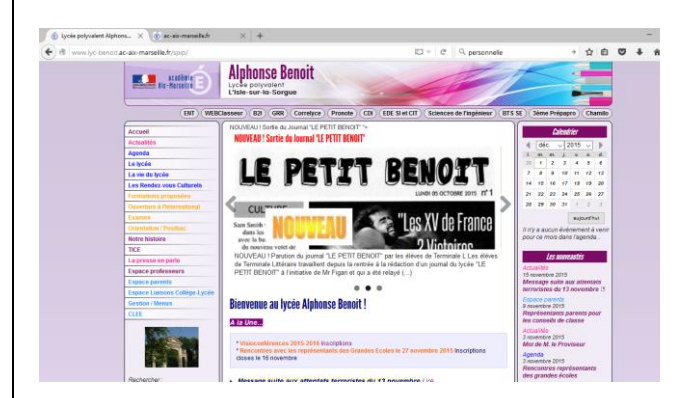

**Figure 2:** De nombreux sites internet sont conçus avec le logiciel DreamWeaver.

#### <span id="page-3-1"></span>**1.4. Cahier des charges**

*Objectif: Préparer la structure d'une page web destinée à l'affichage de résultats de mesures.* 

*Vous réaliserez la page ci-contre dans la dernière partie de ce tutoriel (synthèse). Les contraintes à respecter seront alors précisées.*

*Le positionnement des différentes zones (Logo, bannière etc.) fera l'objet d'un autre tutoriel : "Présenter une page Web".*

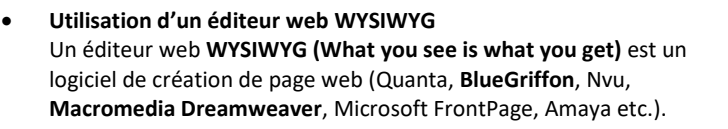

On peut obtenir une page web par transformation automatique d'un document issu d'un traitement de texte, d'un tableur,. . . Le résultat est souvent très **« lourd »** et rarement totalement conforme aux standards du **W3C**. Mais c'est une solution simple et rapide.

• **Utilisation d'un éditeur de texte simple** (Bloc-note, Notepad) **ou d'un éditeur de code proposant la coloration syntaxique et l'auto complétion** (**Notepad++**, **Brackets**, **Visual studio Code**, PSPad, SciTE).

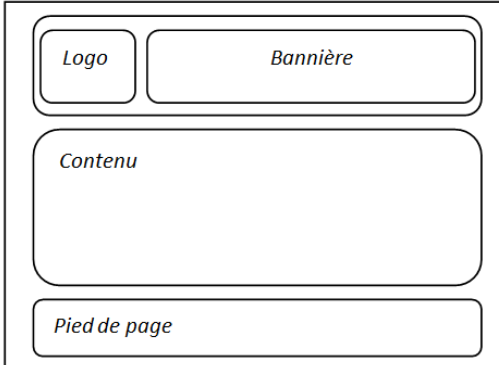

**Figure 3: Squelette de la page à réaliser dans la synthèse**

**Ce document vous guide dans l'élaboration de pages web, structurées par des balises HTML, respectant les normes apportées par XHTML. HTM** 

« *Même si celles-ci ne sont plus obligatoires avec*  $\blacksquare$ , il est fortement recommandé de les suivre afin de conserver un **code propre,** *maintenable et facile à lire pour vous et pour les autres* » **1**

Vous aurez l'occasion d'utiliser ce langage dans les projets et lorsque nous mettrons en œuvre un serveur Web.

#### **Ce qui n'est pas abordé dans ce TP !**

Les balises <meta /> et les CSS. L'installation d'un site web sur un serveur. Ceci sera vu dans la suite du cours.

Appel prof **Pour téléchargez** le répertoire du TP.

<sup>1</sup> HTML5 - De la page Web à l'application Web - JP Vincent – Dunod

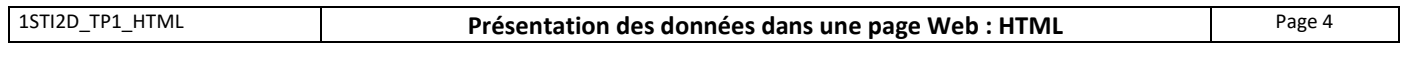

<span id="page-4-2"></span><span id="page-4-1"></span><span id="page-4-0"></span>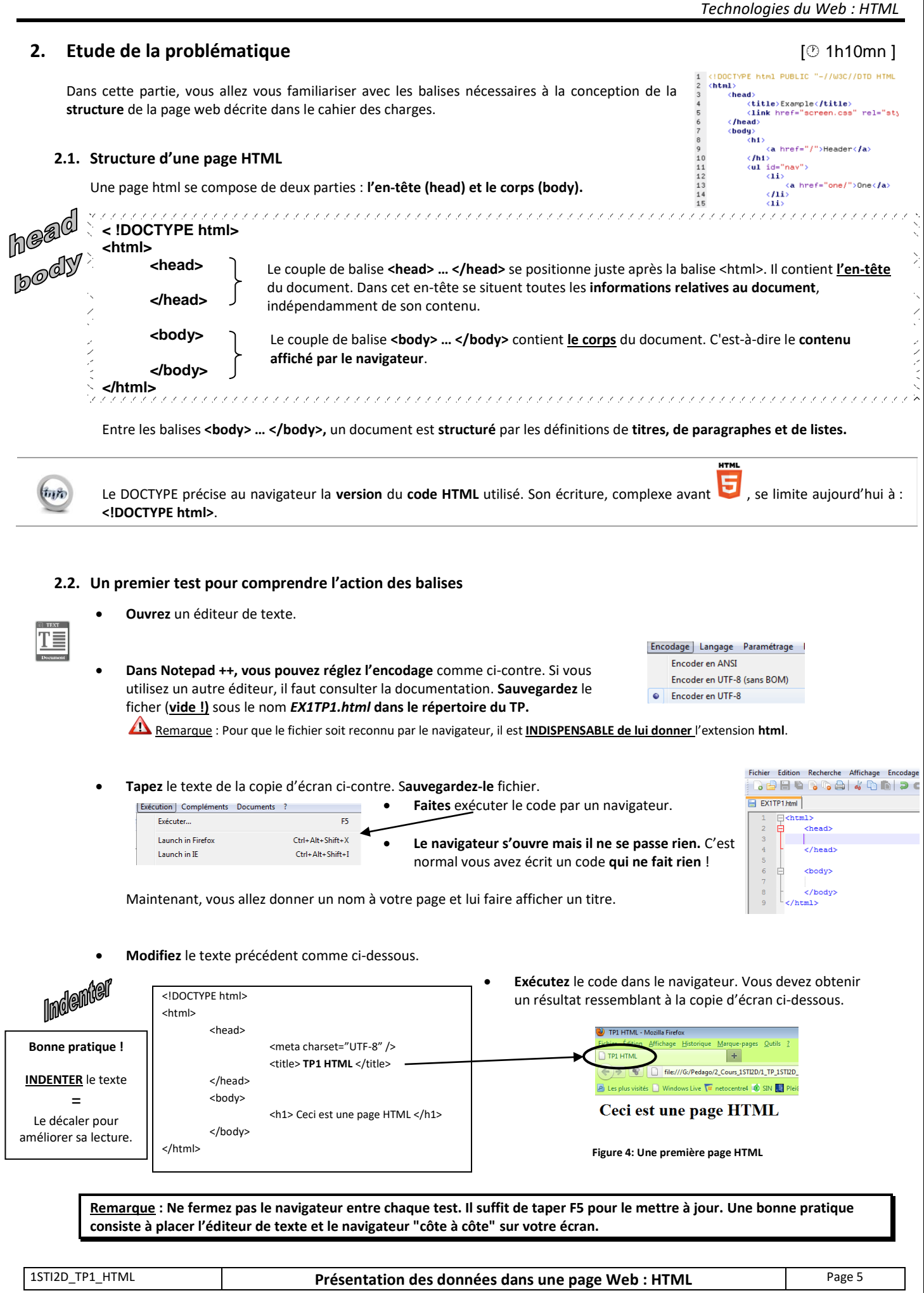

<h1> Du </h1> <h2> plus </h2> <h3> grand </h3> <h4> au </h4> <h5> plus </h5> <h6> petit </h6>

# <span id="page-5-0"></span>**2.3. Construction d'une page HTML**

### **2.3.1. Les titres**

Thtre <⊪><// <span id="page-5-1"></span>*« Les titres sont une des premières approches permettant la structuration des documents. Ils permettent de distinguer les parties qui composeront le document suivant une hiérarchie. En html on associe à chaque définition de titre, une valeur entière comprise entre 1 et 6.*

*Les balises <h1>, </h1> définissent le titre de plus grande importance et <h6>, < /h6> définissent le titre de plus petite importance.»* (h pour **heading**)

**Modifiez le corps** du fichier html précédent comme ci-contre et testez-le.

<span id="page-5-4"></span><span id="page-5-3"></span>« Les paragraphes permettent de **structurer les informations** ayant une **relation directe entre elles**. Un paragraphe

<span id="page-5-2"></span>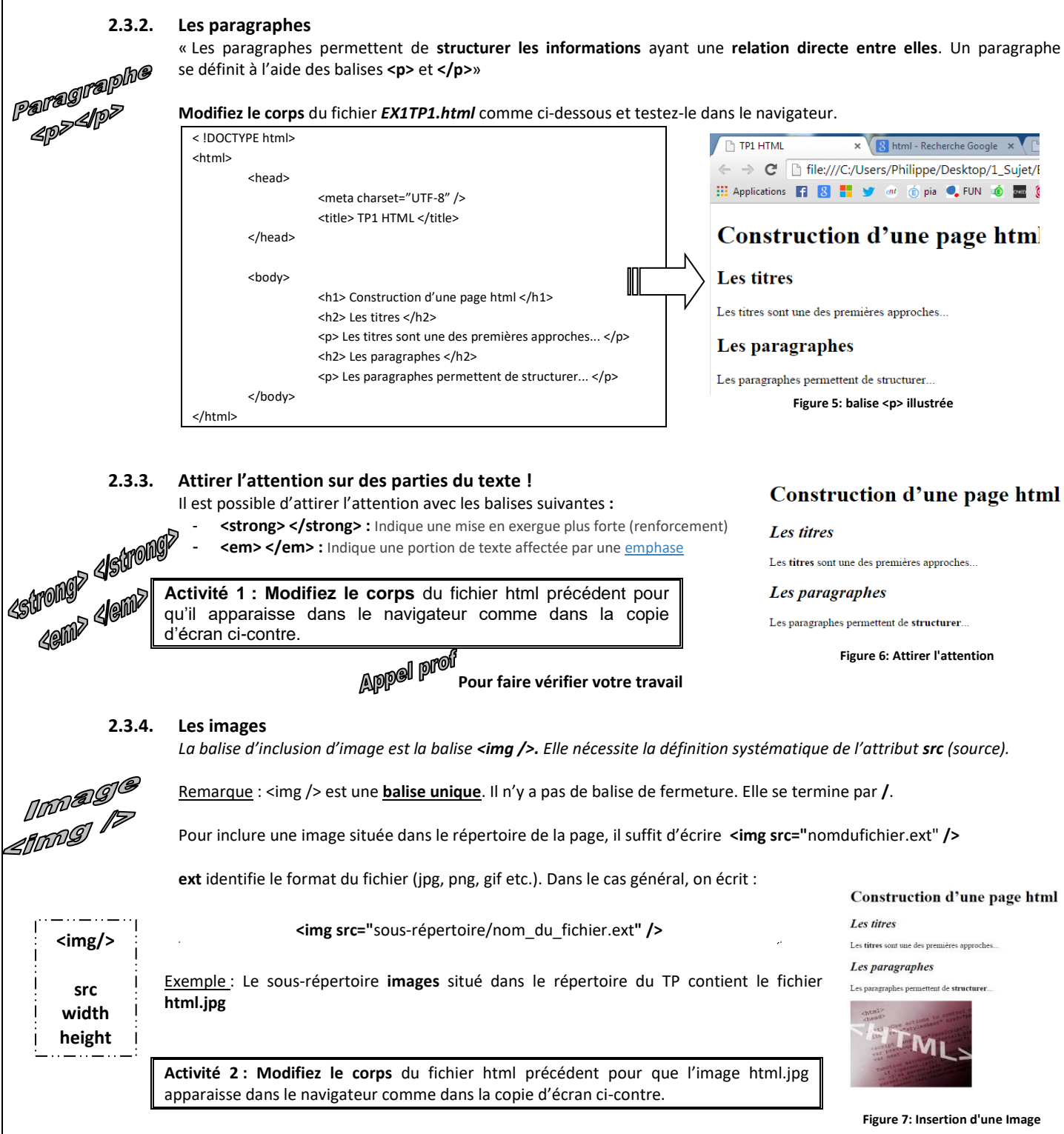

#### • **Redimensionnement d'une l'image à l'écran**

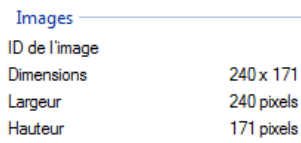

Un clic droit sur le fichier *html.jpg* nous donne les informations ci-dessous.

Il est possible de **redimensionner** la taille de l'image à l'écran avec les attributs **width (largeur)** et **height (hauteur)** en fixant leur valeur en nombre de pixels ou en %.

**Activité 3 :** On souhaite que l'image apparaisse réduite de 50%. **Calculez les nouvelles dimensions de l'image en pixels et complétez** la balise <img />.

#### **Inclusion d'images dans une page Web**

Le poids (en octets) d'une image n'est pas modifié par les propriétés width et height . Seule son apparence à l'écran change.

Le **même coefficient** doit être appliqué sur chacune des dimensions pour ne pas déformer l'image.

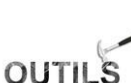

Le temps de chargement d'une image dans une page Web étant lié à son poids, on veillera à ne pas dépasser **100ko**. Si le poids de l'image est trop important elle pourra être redimensionnée avec un logiciel.

# Exemples : Office, **Light Image Resizer** (Gratuit)

Les formats d'image recommandés sont :

- **png (**pour les dessins**, images),**
- **jpg (**pour les photos**) et**
- **gif (**pour les images animées**).**

# **2.3.5. Les attributs des balises**

<span id="page-6-0"></span>Comme cela a été réalisé avec la balise <img />: « *Il est possible d'inclure des attributs (ou commutateurs) au niveau des balises. Ces attributs permettent de modifier localement certaines propriétés associées aux éléments définis. »*

Dans le cas général la structure d'une balise utilisant des attributs est la suivante :

Exemple : <img src="images/html.jpg" width="50%" height="50%" />.

<*nomBalise attribut1= "valeur1" attribut2="valeur2"*> Partie à mettre en forme </*nomBalise*>

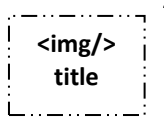

AGGTIbur

<span id="page-6-1"></span>**2.3.6. Un peu d'interactivité** Il est également possible de faire apparaitre un texte au passage de la souris avec l'attribut **title**.

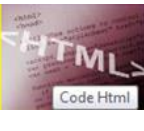

**Figure 8: Interactivité**

**Activité 4 : Complétez** la balise <img /> pour que le texte « Code Html » apparaisse sur l'image au passage de la souris.

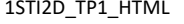

#### **2.3.7. Les tableaux**

*« En Html, un tableau est défini comme le regroupement d'un ensemble de lignes. Chaque ligne est composée d'un ensemble de cases appelées cellules. Le début d'un tableau est défini par la balise <table>, alors que la balise </table> le termine. ».* 

<span id="page-7-0"></span>Tableau Tables"<br>Tables

Les tableaux sont particulièrement adaptés pour **présenter des données**.

La balise **<tr>** introduit une nouvelle ligne, alors que la balise **</tr>** termine cette ligne.

Une cellule est définie par les balises **<td> </td>**.

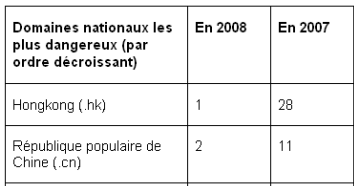

**Figure 9: Exemple de tableau publié sur le web**

#### • **Un premier exemple**

Le code ci-dessous décrit un tableau composé de **deux lignes** et de **quatre cellules. Les balises <table>, <tr> et <td> ont été volontairement très indentées.** 

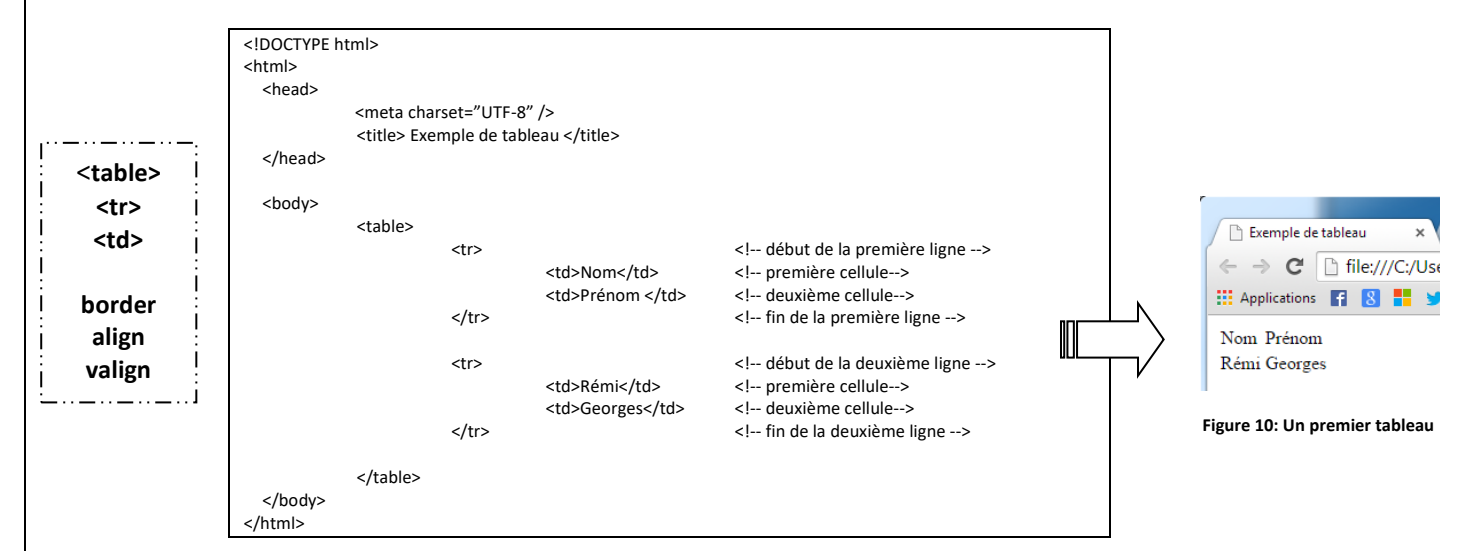

Remarque : pour encadrer les cellules du tableau, il faut appliquer l'attribut **border** à la balise <table>.

Exemple : <table border="1">

#### • **Modification du tableau**

**Ouvrez** le fichier **EX2TP1.html** situé dans le répertoire du TP avec l'éditeur de texte.

Ce fichier contient le code ci-dessus.

**Activité 5 : Modifiez** le tableau de la figure 10 pour qu'il apparaisse dans le navigateur comme dans la copie d'écran ci-contre.

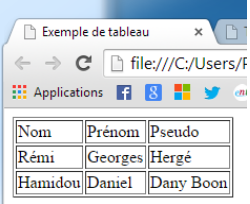

**Figure 11: Insérer des cellules**

 $\bigcap$  Fusion des cellules

Titre Paragraphe 1

Paragraphe 2

 $\Rightarrow$  C | | file:///C:/Use **EE** Applications **FE** 8 **EE** 9

Image

 $\times$   $\times$ 

#### • **Fusion de cellules**

Les lignes des tableaux réalisés précédemment ont le même nombre de cellules. Il est cependant très fréquent de devoir **forcer une cellule à occuper plusieurs lignes ou plusieurs "colonnes"**. Pour cela, on effectue une fusion de plusieurs cellules.

Pour comprendre la fusion des cellules nous allons retenir la structure de tableau cicontre.

Voici comment a été obtenu le tableau de la **figure 12**.

Le tableau initial a été défini avec six cellules. Le tableau final a été obtenu en fusionnant les cellules 1 et 2 (la cellule 2 disparait) et les cellules 4 et 6 (la cellule 6 disparait)

**Figure 12: Fusion des cellules (Tab1)**

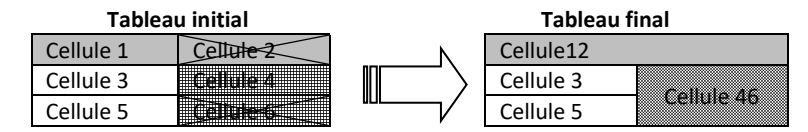

Le code du tableau final est donné ci-dessous. **Le texte barré n'est pas présent dans le code envoyé au navigateur. Il a été placé pour une meilleure compréhension de la modification du tableau initial. Il met en évidence les cellules supprimées par la fusion.**

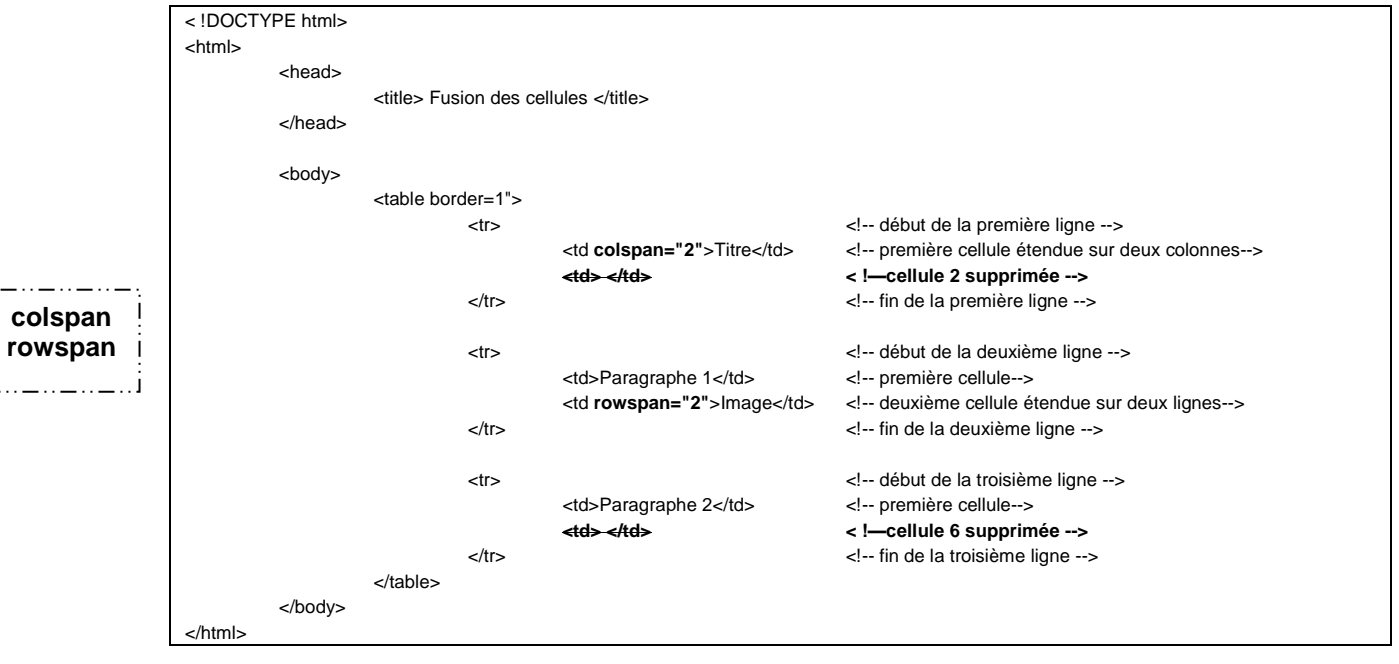

La fusion horizontale est réalisée avec l'attribut **colspan** (on étend une cellule sur plusieurs colonnes).

La fusion verticale est réalisée avec l'attribut **rowspan** (on étend une cellule sur plusieurs lignes).

 $\Delta$  Il est fortement recommandé de construire la structure du tableau avant de « remplir » les cellules.

**colspan**

Fusion des cellules !!!!!!!

> ✓ O**uvrez** le fichier **EX3TP1.html,** situé dans le répertoire du TP, avec l'éditeur de texte. **Affichez**-le dans un navigateur. Vous devez obtenir le tableau de la figure 12 (Tab1) ci-dessus.

**Activité 6 : Modifiez le code pour que le** tableau ci-contre apparaisse dans le navigateur.

Info : le tableau ci-contre pourra être construit à partir d'un **tableau de 4 lignes de 2 cellules.**

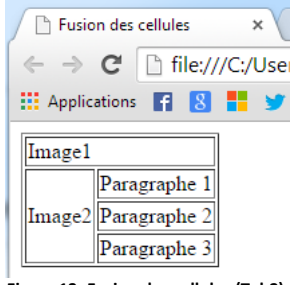

**Figure 13: Fusion des cellules (Tab2)**

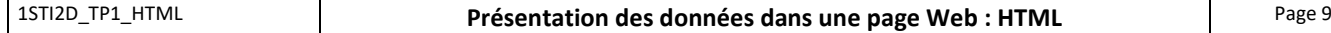

**[ 20mn]**

# <span id="page-9-0"></span>**3. Synthèse**

#### <span id="page-9-1"></span>**3.1. Cahier des charges détaillé de la page à réaliser**

Dans le cadre d'un projet, on souhaite réaliser l'affichage de résultats de mesures dans une page web. Celle-ci est présentée par la **figure 3** du paragraphe "**Cahier des charges**".

Les différentes zones de cette page (logo, bannière etc.) seront occupées par les éléments apparaissant dans la copie d'écran ci-contre.

Cette copie d'écran représente la **structure** de la page à réaliser.

Contraintes à respecter

- Nom à donner au fichier : mesuresphys.html
- Titre de la page : Domotique
- Texte de la bannière : <h1>
- Pied de page : <p>
- Les deux cellules de la colonne de droite du tableau doivent être fusionnées.

Liens à consulter Icones .svg[: http://www.flaticon.com/](http://www.flaticon.com/)

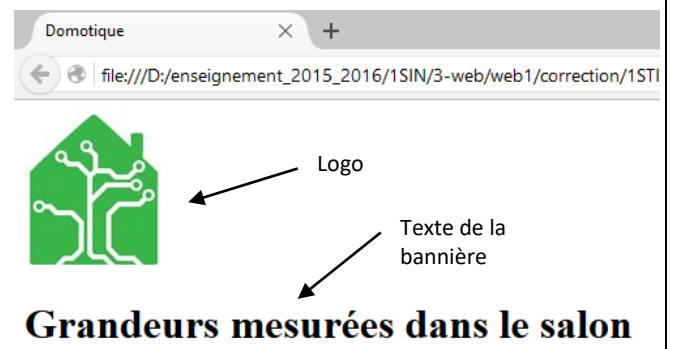

#### Contenu Température: 20.6 °C Pied de page Humidité: 61  $\frac{1}{2}$

Nom Prénom | Classe | Année | Lycée Alphonse Benoit

**Figure 14: Aperçu de la page à réaliser**

**Activité 7 : Ecrivez** le code html de la page avec l'éditeur de texte et testez là dans le navigateur. **Voir prof pour**  $\triangleq$  **Imprimez** le code ou fournir les sources au format numérique.

*Pour aller plus loin….* **Cours HTML5 en vidéos** sur [http://fr.openclassrooms.com](http://fr.openclassrooms.com/) **Bibliographie** Réaliser votre SITE WEB avec HTML5 et CSS3 Mathieu Nebra Mathieu Nebra Le livre du Zéro Débuter et progresser en WEBDESIGN HSn°15 WebDesign **Choisir un éditeur de code** <http://www.commentcamarche.net/faq/4671-webmaster-choisir-un-bon-editeur-les-editeurs-a-eviter> **HTML** [http://fr.wikipedia.org/wiki/Hypertext\\_Markup\\_Language](http://fr.wikipedia.org/wiki/Hypertext_Markup_Language) <http://www.commentcamarche.net/contents/html/htmlintro.php3> **Outils de génération du plan de la page "Outliner"** <http://gsnedders.html5.org/outliner/> **Validateur de code** <http://validator.w3.org/> **Markup Validation Service** Vérifiez le balisage (HTML, XHTML, ...) des documents Web

NOTES PERSONNELLES

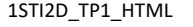

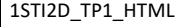